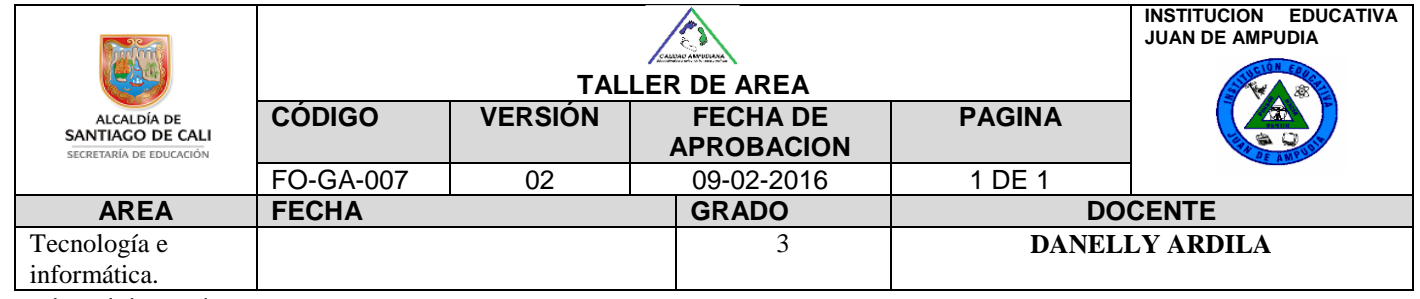

Nombre del estudiante\_\_\_\_\_\_\_\_\_\_\_\_\_\_\_\_\_\_\_\_\_\_\_\_\_\_\_\_\_\_\_\_\_\_\_\_\_\_\_\_\_\_\_\_\_\_\_\_\_\_

DESEMPEÑO: Reconoce e identifica la calculadora del sistema operativo Windows

## ¿QUE ES UNA CALCULADORA WINDOWS?

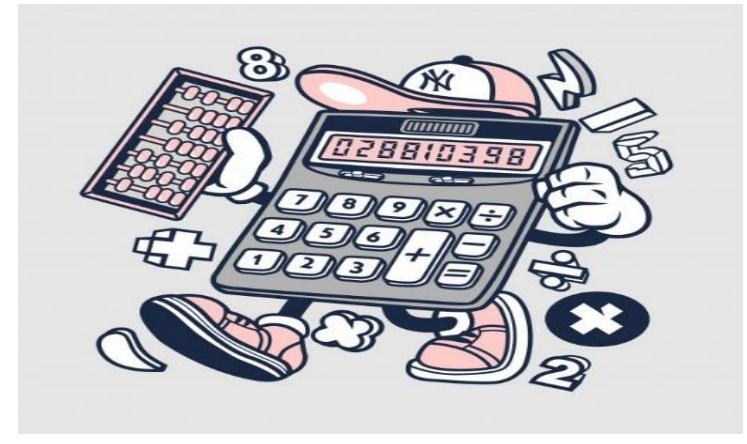

Es una calculadora virtual presente en todos los sistemas operativos de Windows, permite realizar operaciones de cálculos aritmética (sumas, restas, multiplicaciones etc.)

Observa el siguiente video [https://www.youtube.com/watch?v=xrc9M\\_Gxh4o](https://www.youtube.com/watch?v=xrc9M_Gxh4o)

## **BUSQUEMOS LA CALCULADORA**

- 1. Clic en inicio
- 2. Selecciona todos los programas
- 3. Escoge la carpeta accesorios
- 4. Selecciona calculadora

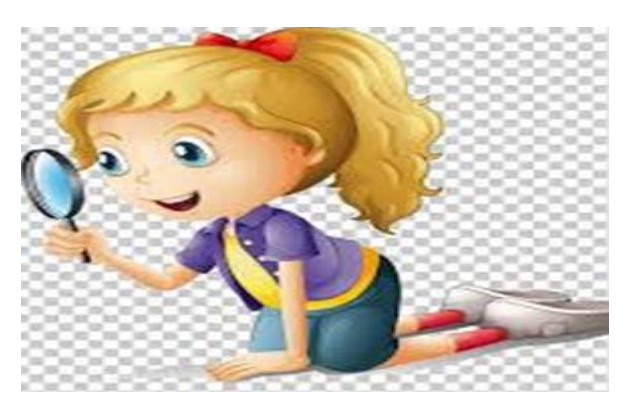

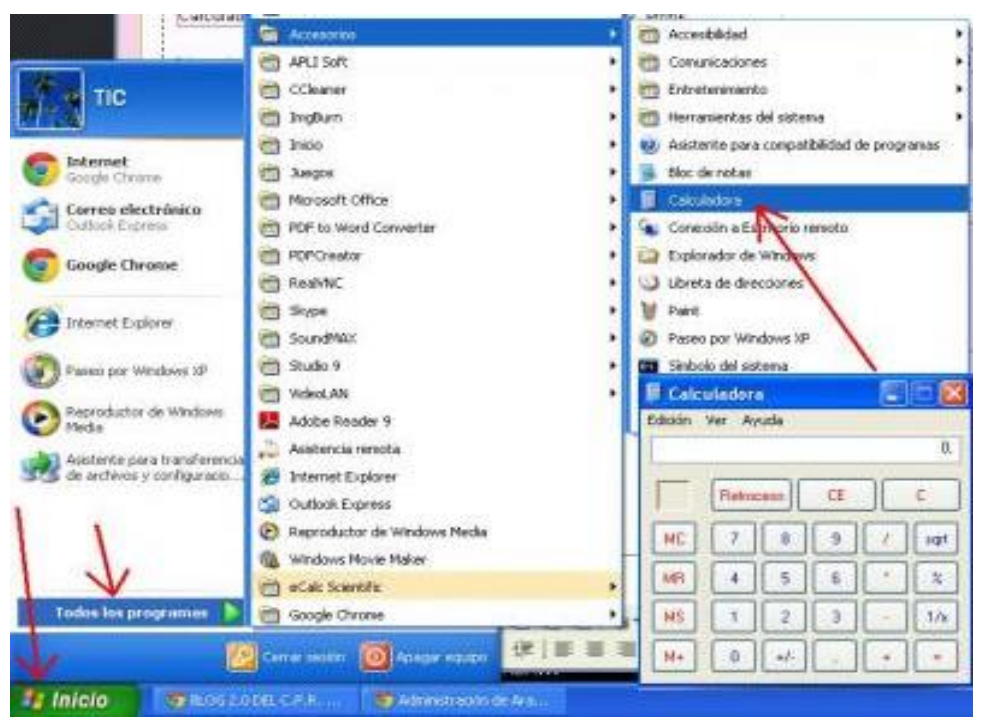

Puedes manejar la calculadora directamente con el mouse, dando clic al número que desees utilizar, o bien desde tu teclado, se encuentran los números lado derecho

**Teclado** 

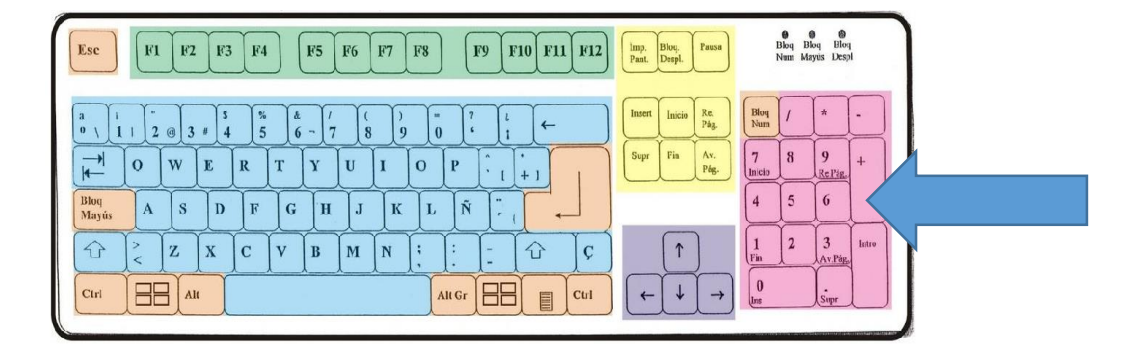

## **FUNCIONES**

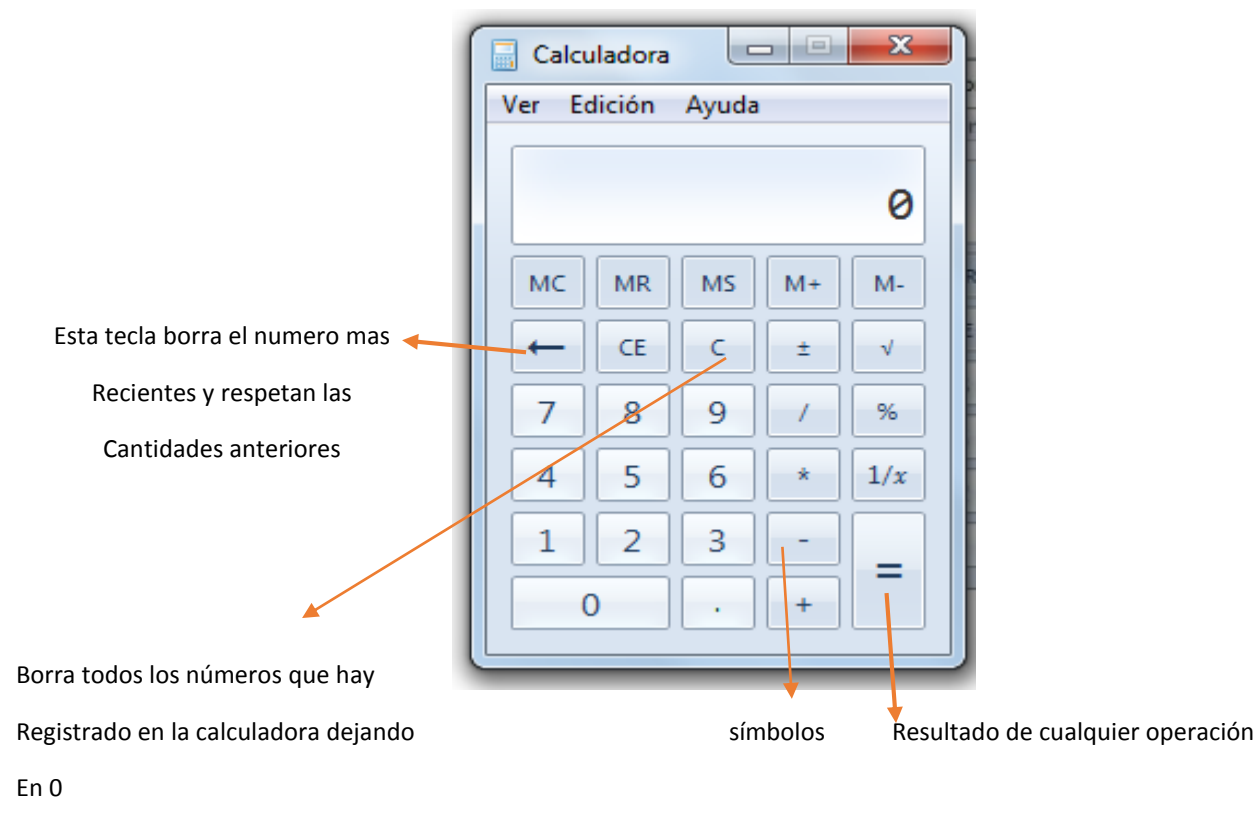

## **Actividad**

\_\_\_\_\_\_\_\_\_\_\_\_\_\_\_\_\_\_\_\_\_\_\_\_\_\_\_\_\_\_\_\_\_\_\_\_\_\_\_\_\_\_\_\_\_\_\_\_\_\_\_\_\_\_\_\_\_\_\_\_\_\_\_\_\_\_\_\_\_\_\_\_\_\_\_\_\_\_

- 1. Vamos a sumar y restar
	- a. 456.789 + 345=
	- b.  $3.456 + 231 + 785 =$
	- c. 7.983 1.324=
	- d. 7.969 --2.387=

2. Escribe una semejanza entre la calculadora y el computador: \_\_\_\_\_\_\_\_\_\_\_\_\_\_\_\_\_